## **Inviter un clinicien ou administrateur sur son compte de groupe sur le MindPulse Online**

- Vous êtes dans le groupe testeur trois Mindpulse  $\bigcirc$  II  $\sim$   $\bigcirc$  testeur-trois  $\bigcirc$ **谷** Accueil S'INSCRIRE À UNE **ACHETER DES ALC** Mes patients **Test MindPuls Retest MindPuls** COMPTES-RENDUS **FORMATION** eau patien **Patient existant** Il vous reste 3 comptes rendus offerts  $\Delta$ Vous disposez de 0 comptes rendus achetés **Administration**  $\blacksquare$ LIRE LE MODE<br>D'EMPLOI Derniers comptes-rendus reçus Vos tests en attente Date du dernier test Dernier compte-rendu Code Date de passage 20/01/2023 14:02 Statut Test à envoyer  $\frac{1}{2}$ 82F762 16/01/2023 Þ Mode Distanciel (en  $\bullet$ téléconsultation)  $\frac{1}{2}$ 938A81 05/11/2022 PDF Version de compte-rendu mindpulse<br>expert-en-vl
- Aller dans l'onglet « Administration »

## • Cliquer sur « Ajouter »

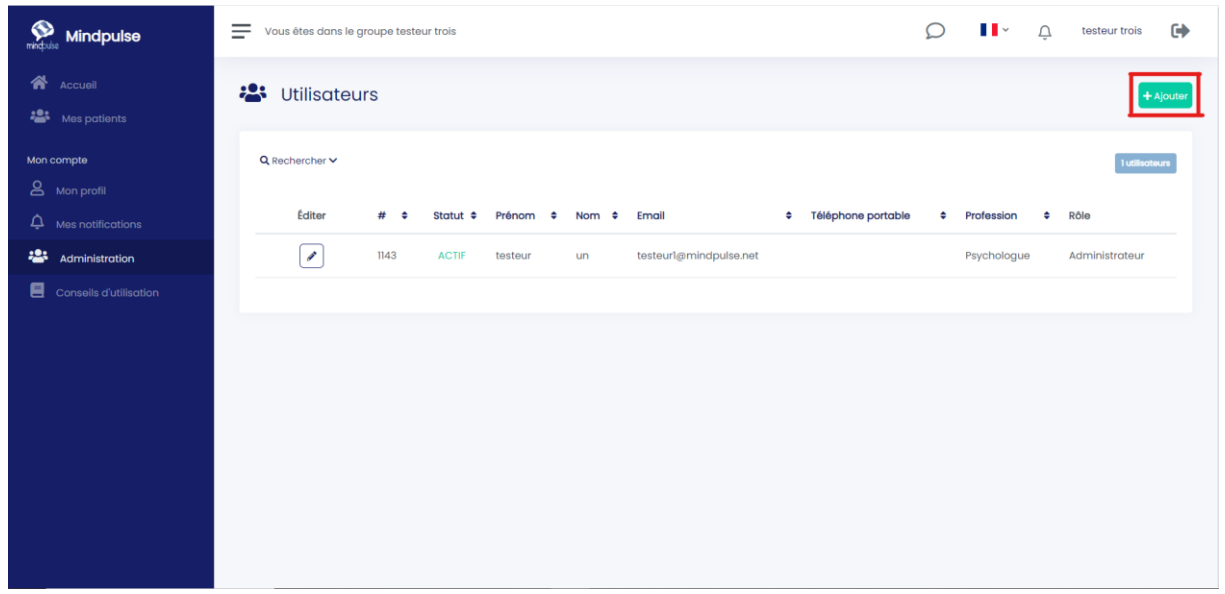

- Remplir le formulaire avec les informations de la personne que vous souhaitez inviter
- Cliquez sur « Enregistrer » La personne vient d'être ajouter au groupe. Elle va recevoir un email lui informant de son invitation. N'oubliez pas de lui transmettre son mot de passe.